## **Category Wizard**

Inventek Point of Sale allows the creation of categories for the purposes of tracking similar products. Such categories also allow users to set different tax rates for different categories (or no tax). To setup categories using the Category Wizard, click on the Inventory Tab and then click on the Category Wizard button:

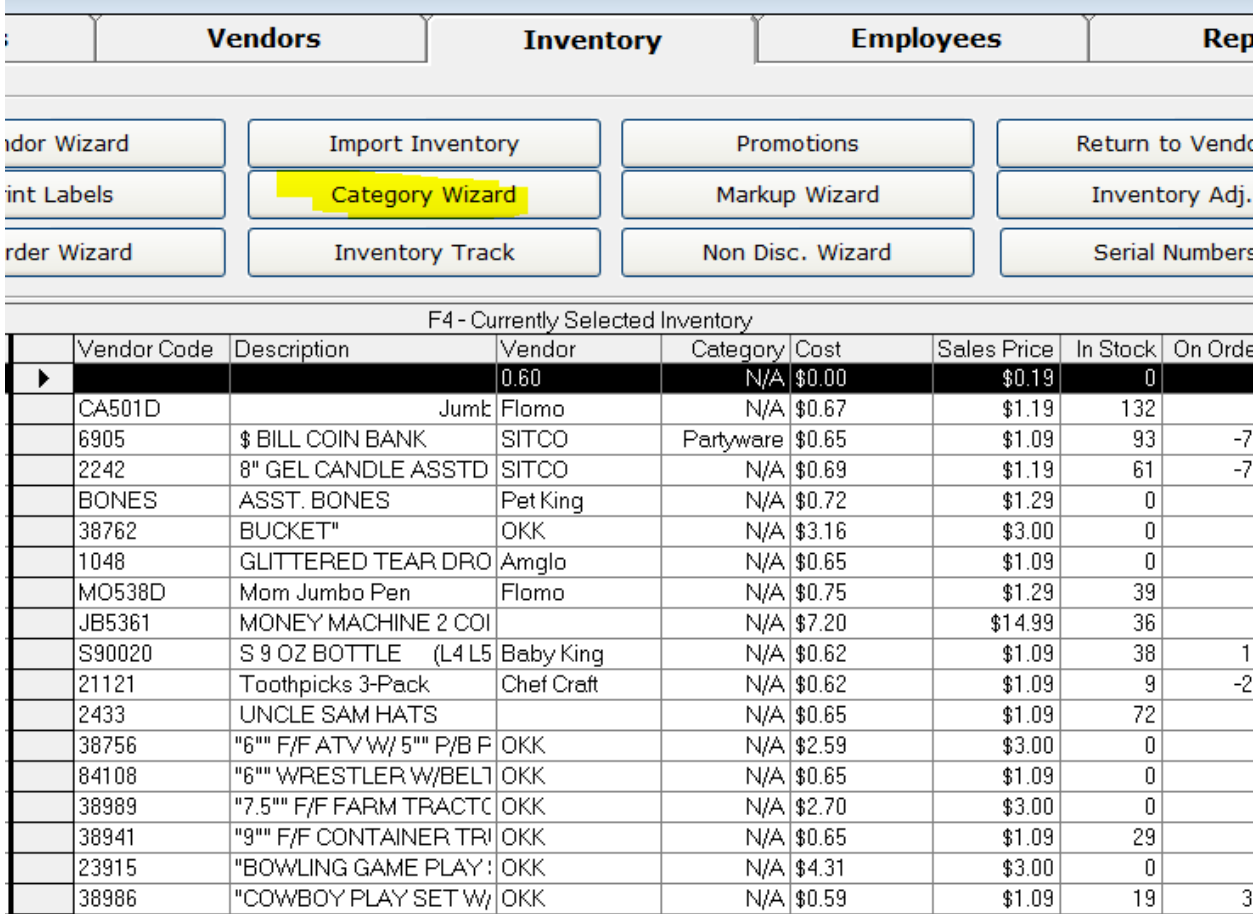

The following screen will appear:

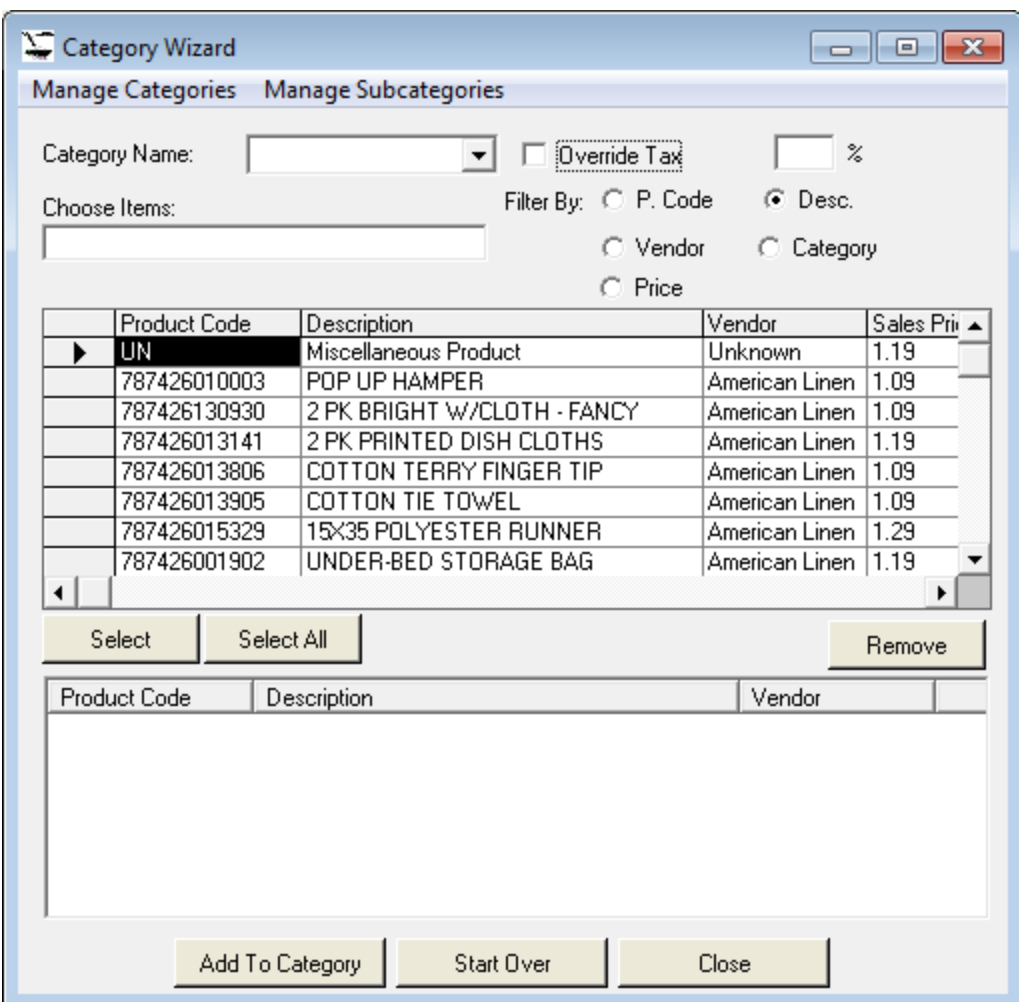

Under Category name, enter the name of the Category you wish to create. If it is an existing category, then click on the drop down menu and select it:

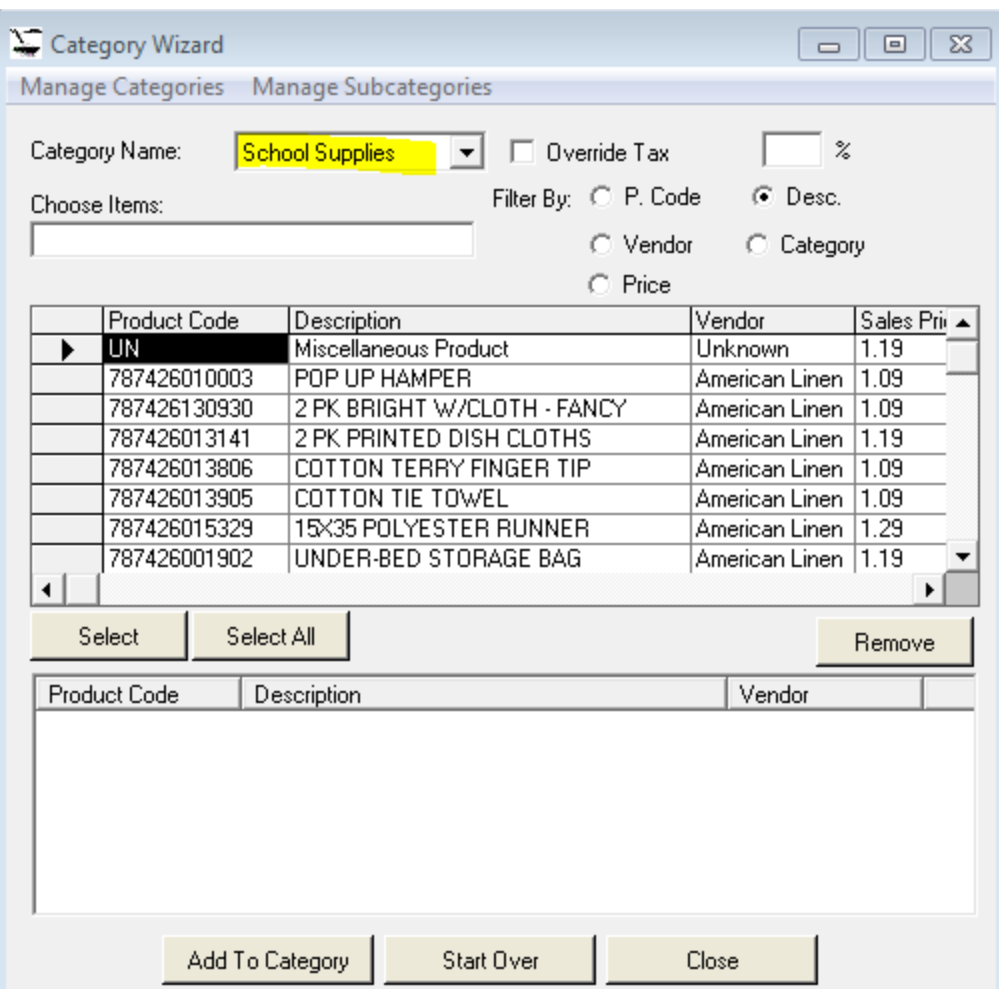

If tax should be overridden for this category, click on the Override tax check box and enter the desired tax rate for the category that you are about to create. If the category should have no tax, then enter 0:

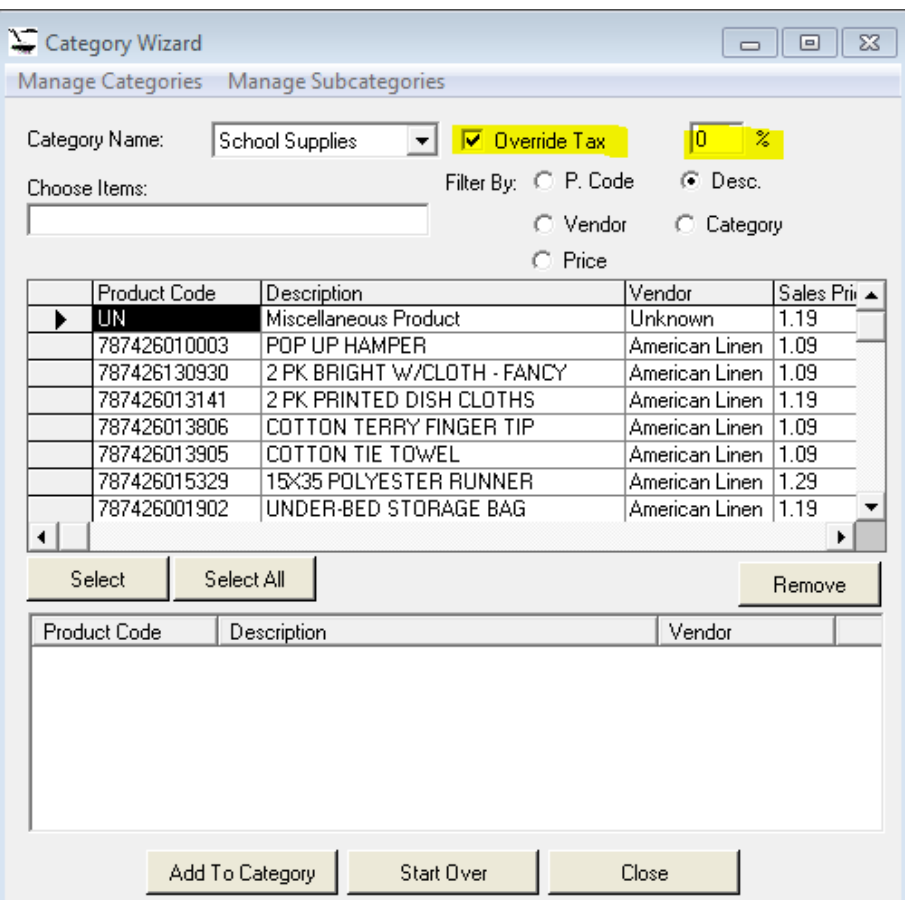

Once you have set the options, you are ready to select the products to add the category. To select products, you can search by filtering for certain vendors, looking for a particular work in the description of an item, or by price or product code. In this example, we will look for items from a particular vendor.

Click on the Vendor option for filter, and then type in the name of the vendor that you are looking for as per the example below:

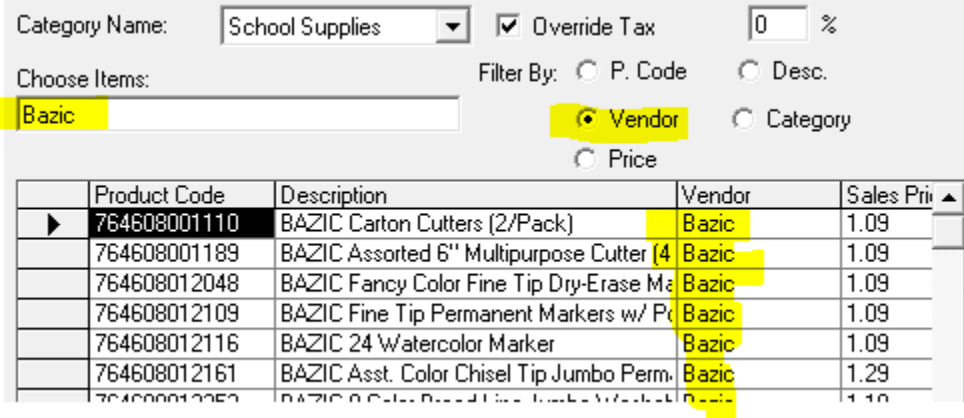

Notice that when Vendor is chosen as the option under filter and "Bazic" is typed in for the Choose Items option as seen above, the grid displays all items for Bazic.

If you want to add every item on the grid to the category, click on the Select All button. If you wish to only add one product, then click on the item to select it, and then click on the Select button. This will move those items to the selection box below:

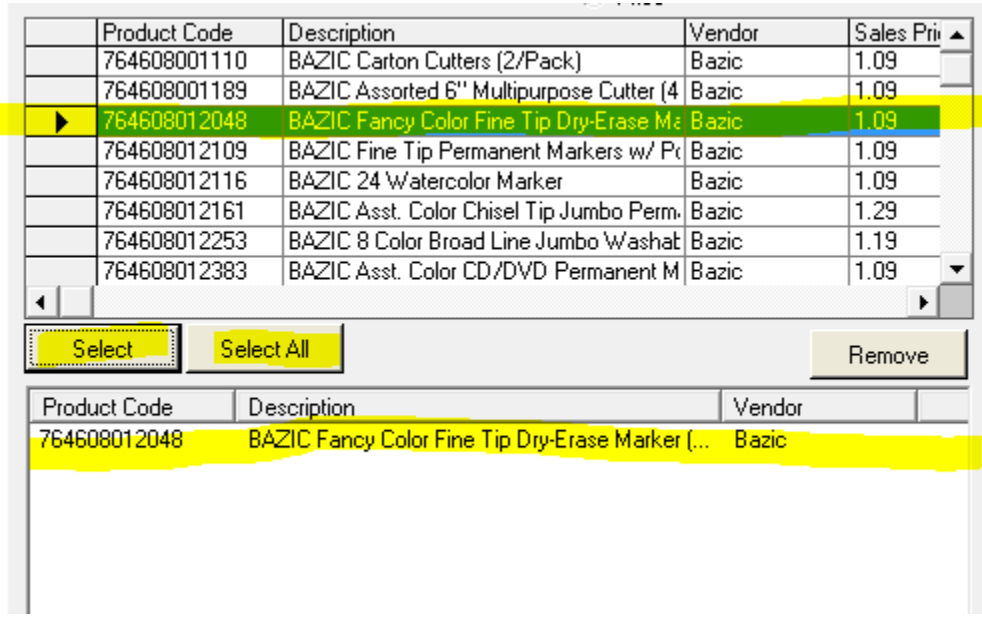

Once you have selected the items to add to the Category (or you have click on Select All to add ALL items filtered to the specified category), you can click on the Add To Category button:

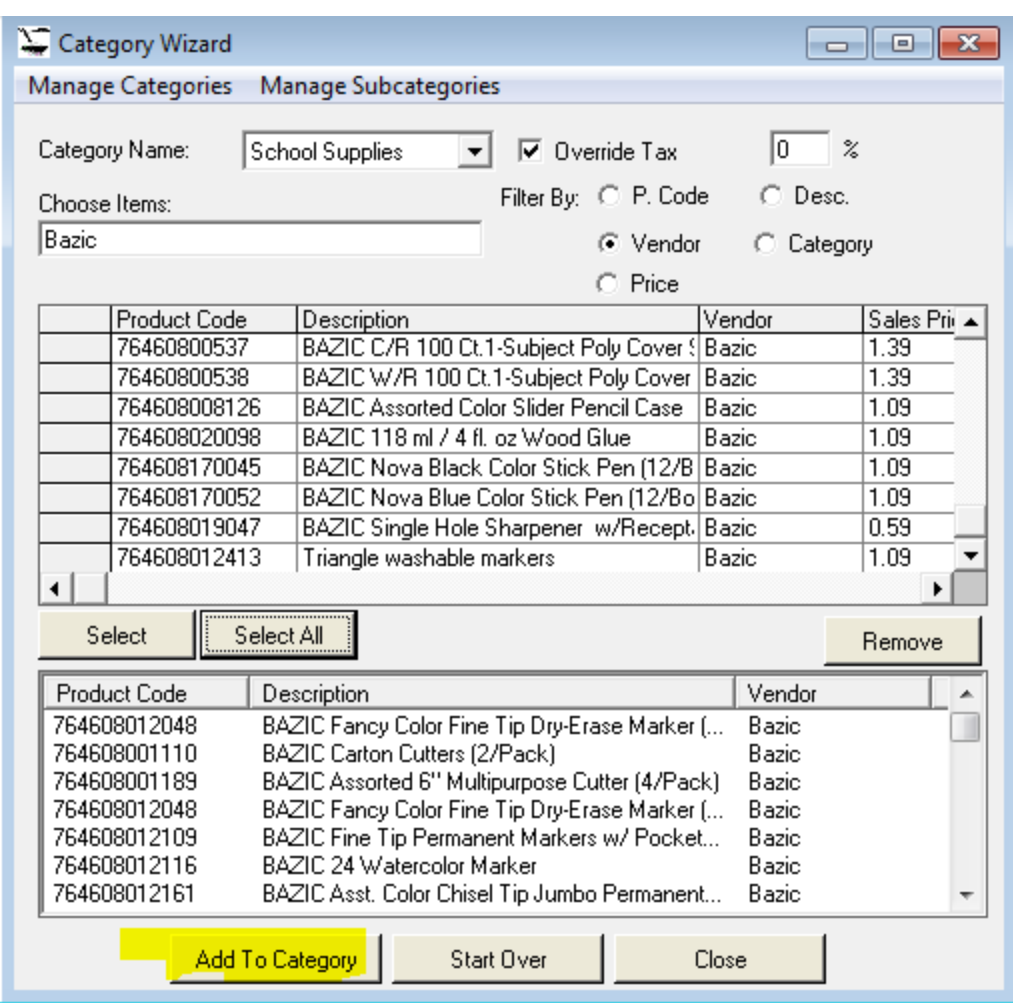

This will add all items selected to the specified category.